## Running a Student/Intern/Worker Report

VocFit.com

#### Step 1. Select your Organization from your "Dashboard"

- On your dashboard, select which organization you would like to enter (you can return to dashboard at any time by clicking "Dashboard" at the top right of the webpage \*not shown in this image\*).
- Click on your Organization.

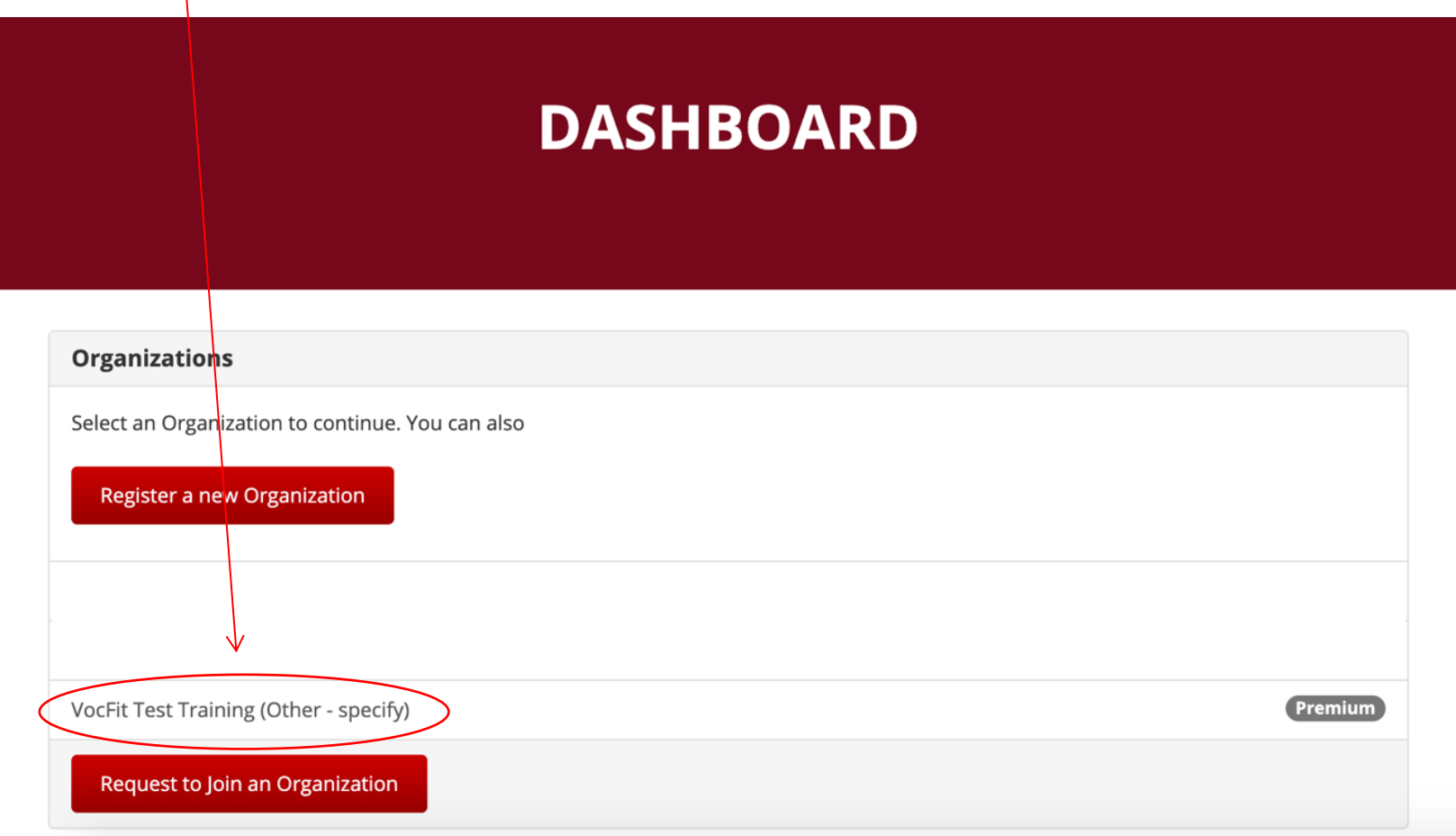

#### Step 2. Click "Manage Students/Interns/Workers"

- In this tutorial we will be focusing on running a student/intern/worker report.
- To complete a student/intern/worker report, select "Manage Students/Interns/Workers" button on the left of the screen.

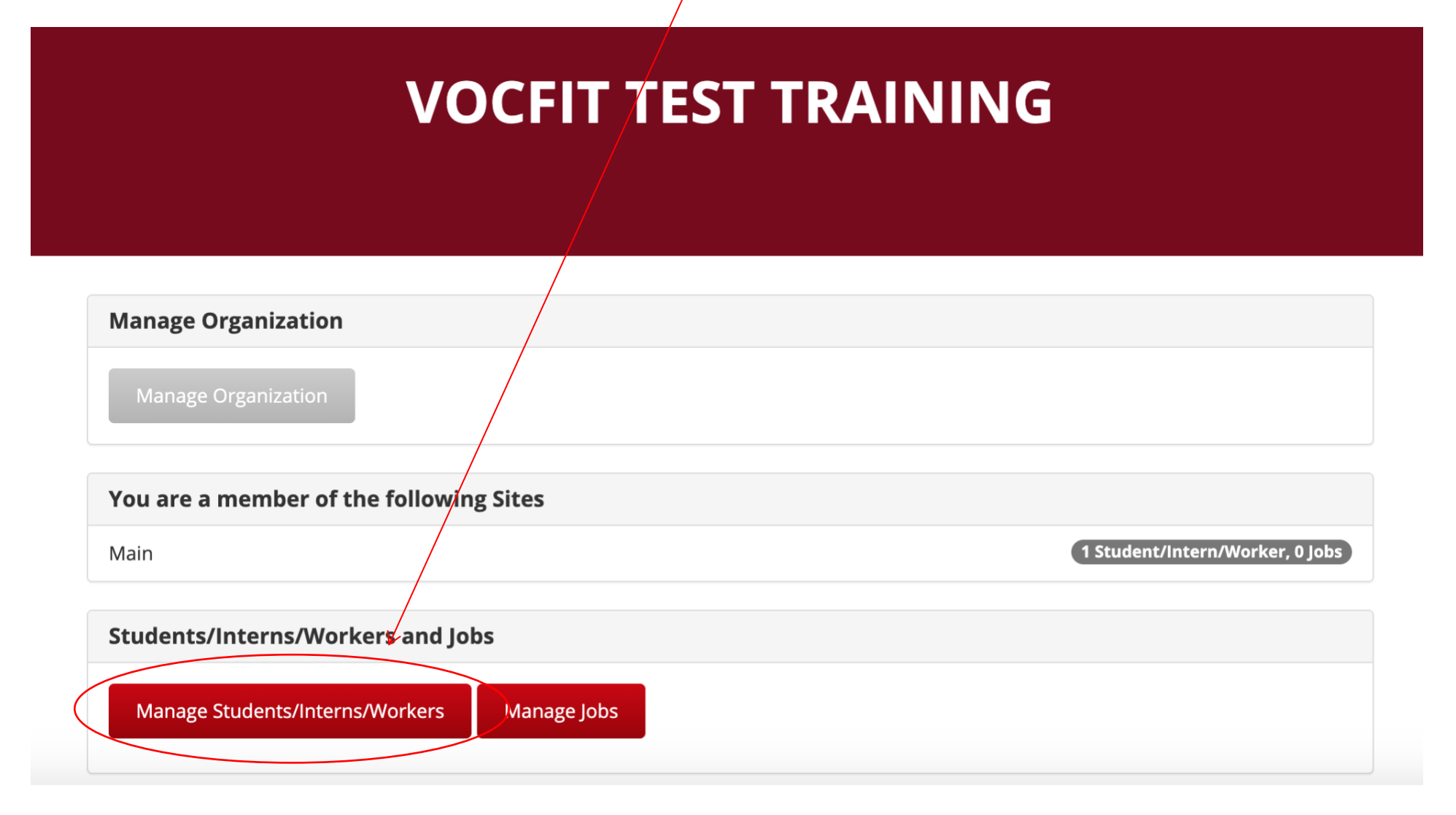

#### Step 3. Click "Details"

- All created workers will populate in this section.
- If you want to search for a particular worker, you can search for their profile by looking up either their "Name", "Site", or "Year" and clicking the "Search" button.
- Once a worker is created (refer to "Adding a Student/Intern/Worker" module) and a student/intern/worker assessment is completed (refer to "Completing a Student/Intern/Worker Assessment") you can run a student/intern/worker report to get an overview of the student's/intern's/worker's ability level at each subscale.
- To run a student/intern/worker report select "Details".

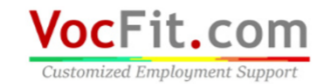

Dashboard Account Admin v Logout

Cambiar a español

#### **VOCFIT TEST TRAINING : STUDENTS/INTERNS/WORKERS**

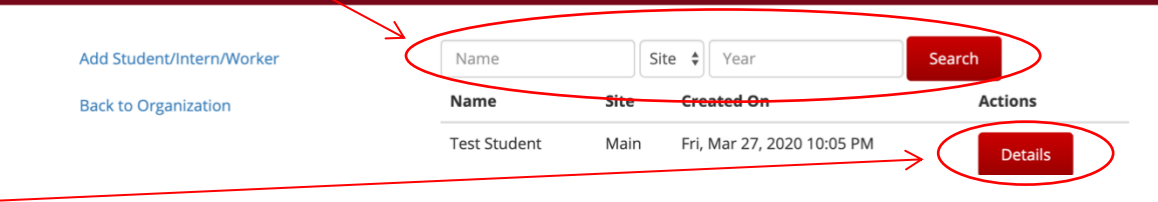

#### Step 4. Click "Student/Intern/Worker Report"

- In this webpage, you can complete the student/intern/worker assessment, print out a blank hard copy of the assessment to have someone else fill it out, or send the assessment to someone who may known the individual in more depth (more information on this tool will be described in "Sending an Email Student/Intern/Worker Assessment Request").
- You can also edit a student's/intern's/worker's profile or remove a student/intern/worker on this page.
- $\bullet$  If you want like to look at the student's/intern's/worker's abilities, select "Student/ Intern/Worker Report".

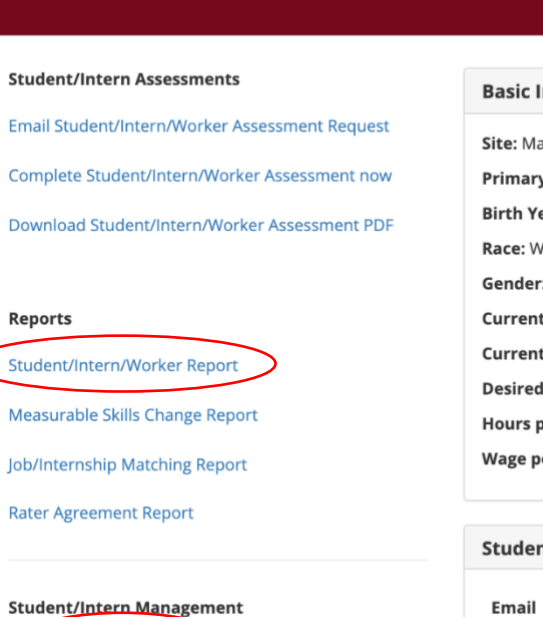

Edit Student/Intern/Worker Remove Student/Intern/Worke

#### **TEST STUDENT**

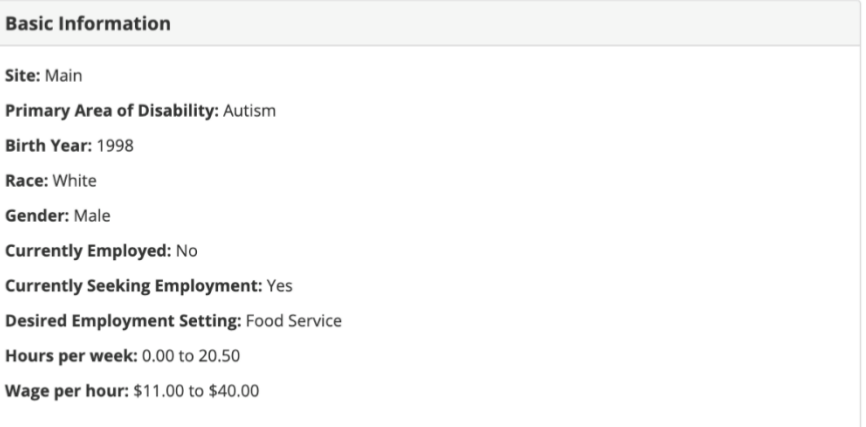

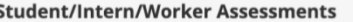

Email **Date Requested**  **Status** 

**Actions** 

#### Step 5. Click "Run"

• Select which student/intern/worker assessment you would like to view the report for and click "Run".

# **RUN STUDENT/INTERN/WORKER REPORT**

**Back to Student/Intern/Worker** 

Student/Intern/Worker Assessment To Use ◯ Fri, Mar 27, 2020 10:22 PM by Run

#### Step 6. (Optional) Click "Generate Sharing Link"

- If you would like to share the student/intern/worker report results, click on the "Generate Sharing Link".
- From here, you can copy and paste the private link into an email.

### STUDENT/INTERN/WORKER REPORT: TEST STUDENT

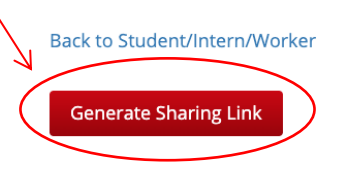

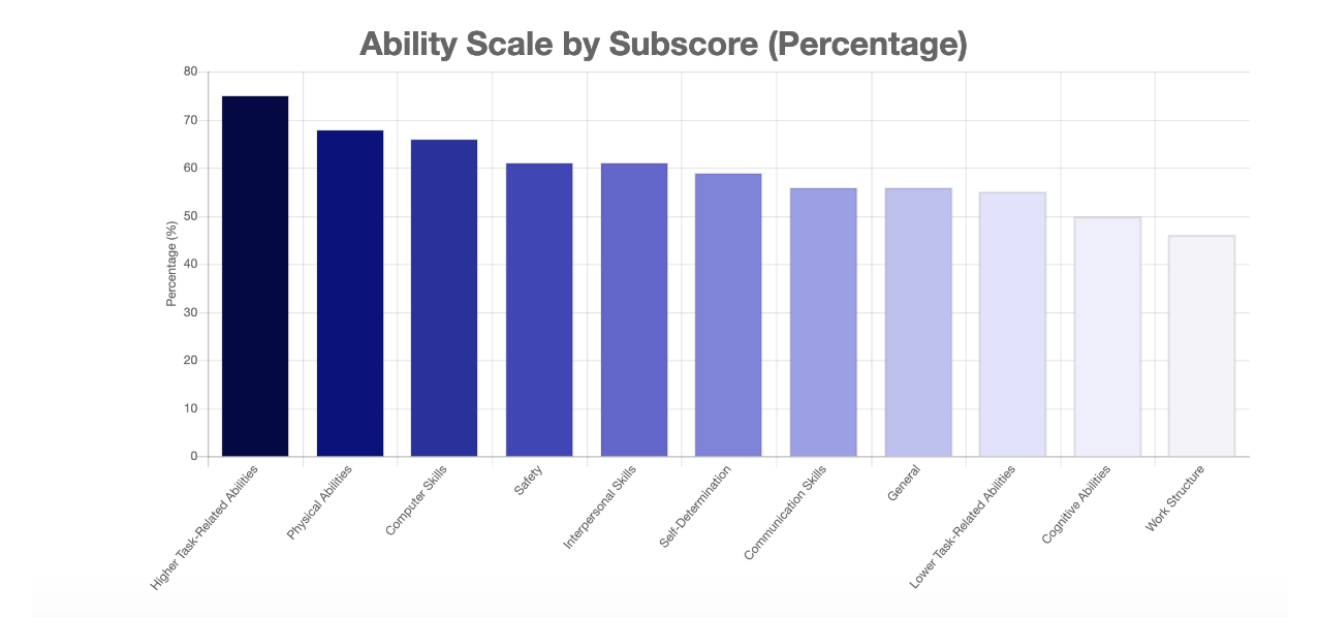